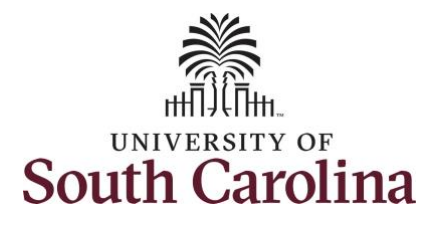

**How to earn comp time on a timesheet on behalf of a salary non-exempt employee:**

This job aid outlines how a TL/ABS Approver can earn comp time on a timesheet on behalf of a salary non-exempt employee. A TL/ABS approver has the ability to search for employees in their designated department(s) in the Time and Absence Workcenter to include approving, reporting, and viewing activities.

**Navigation:** Employee Self Service > My Workplace > Time and Absence Workcenter

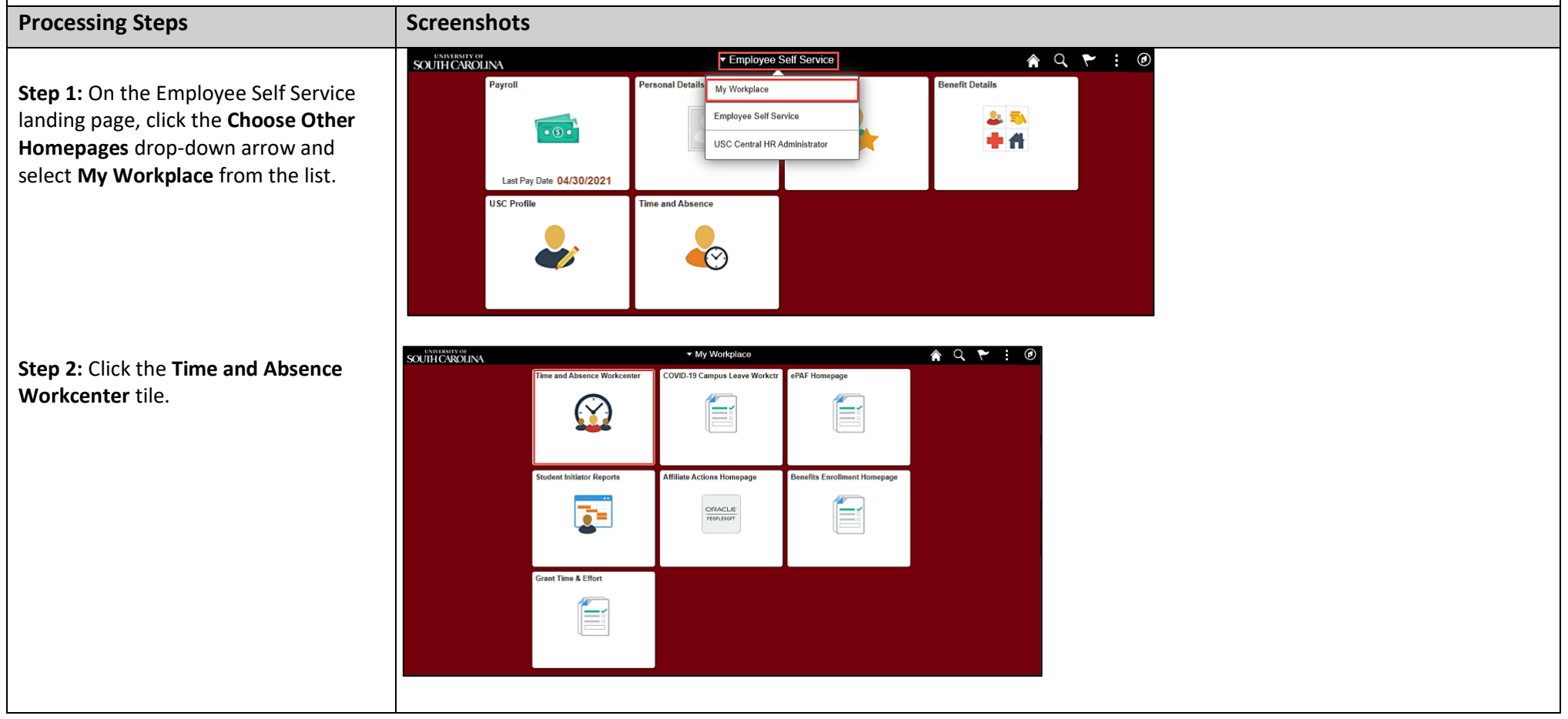

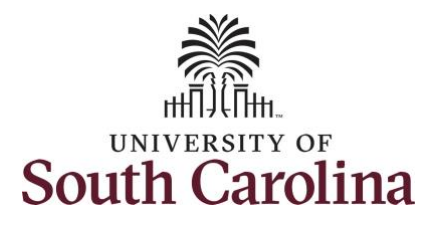

and

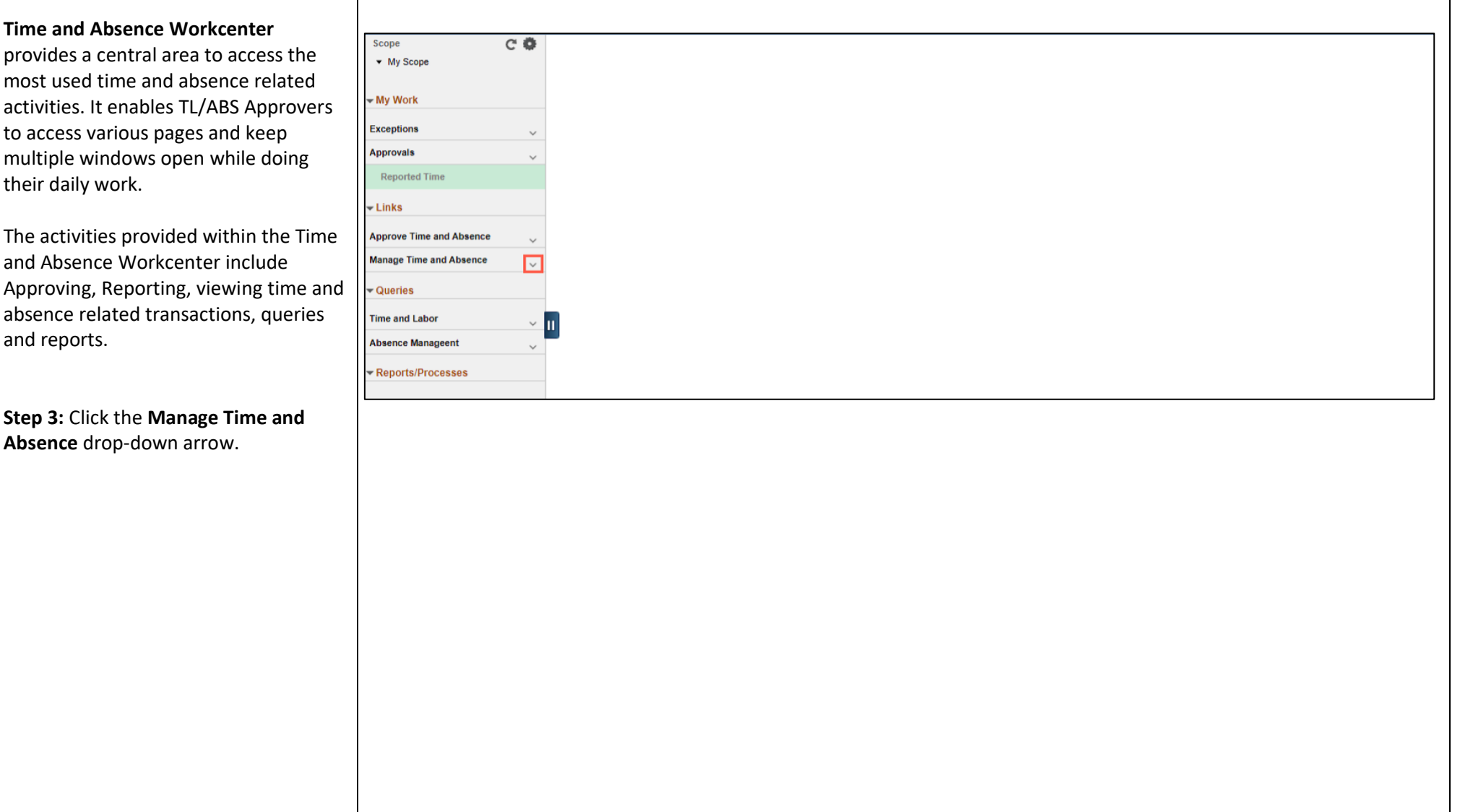

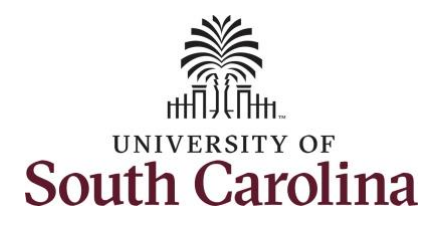

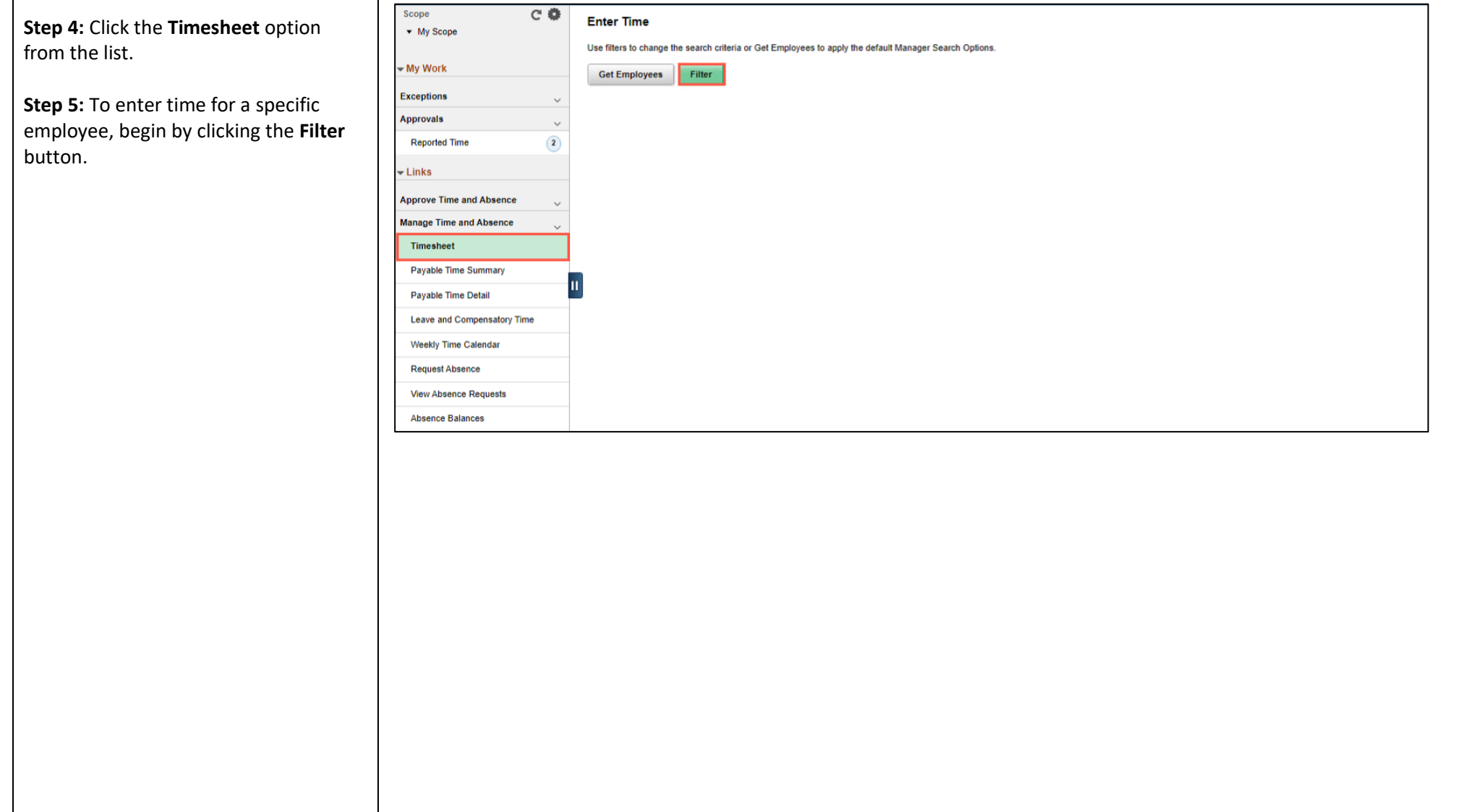

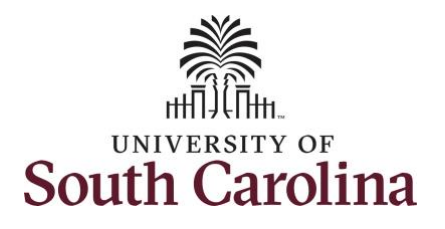

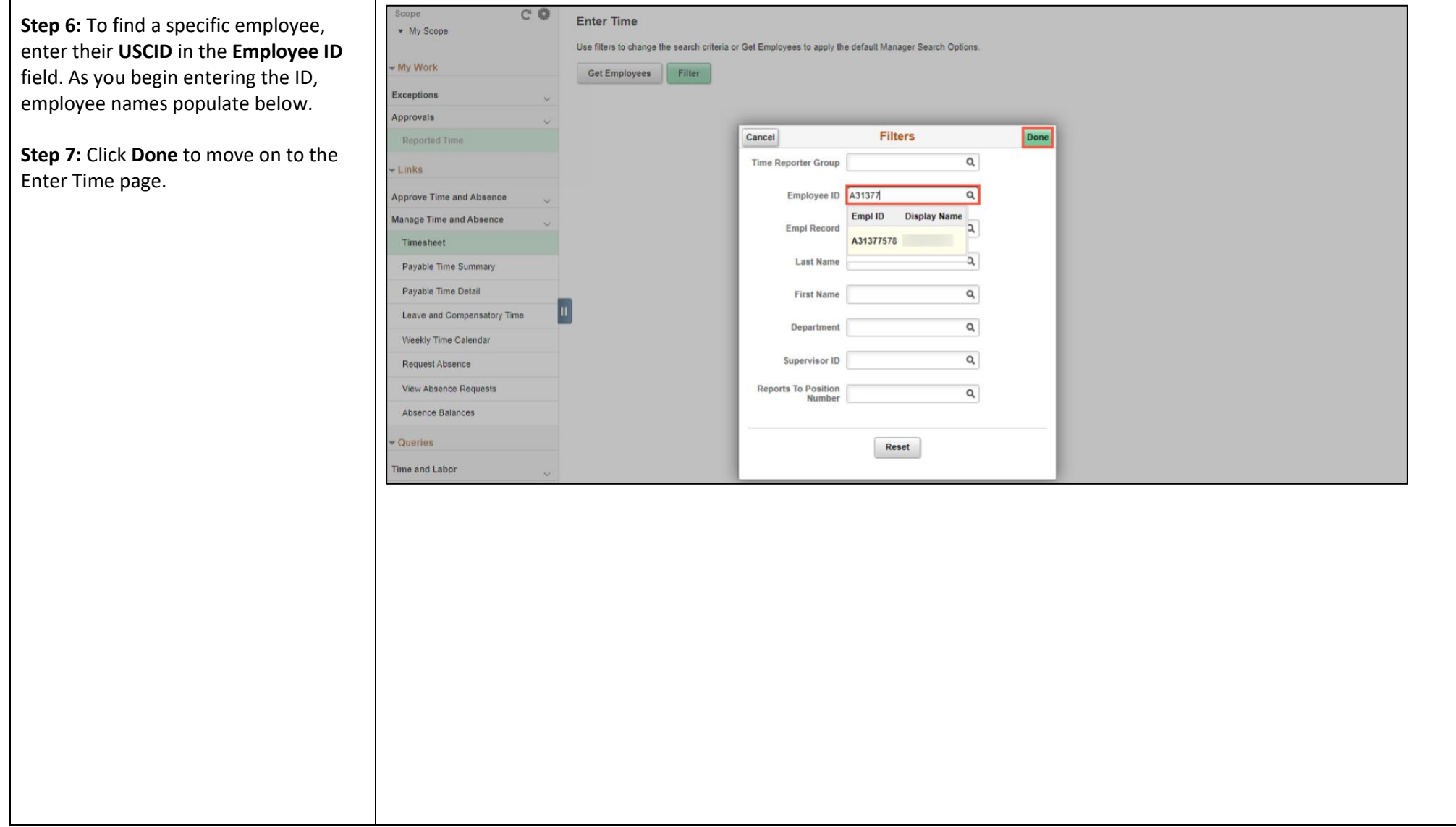

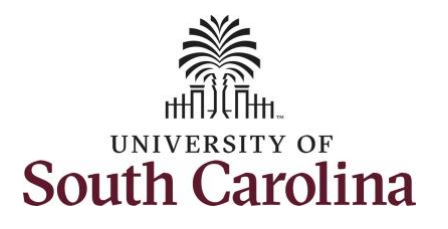

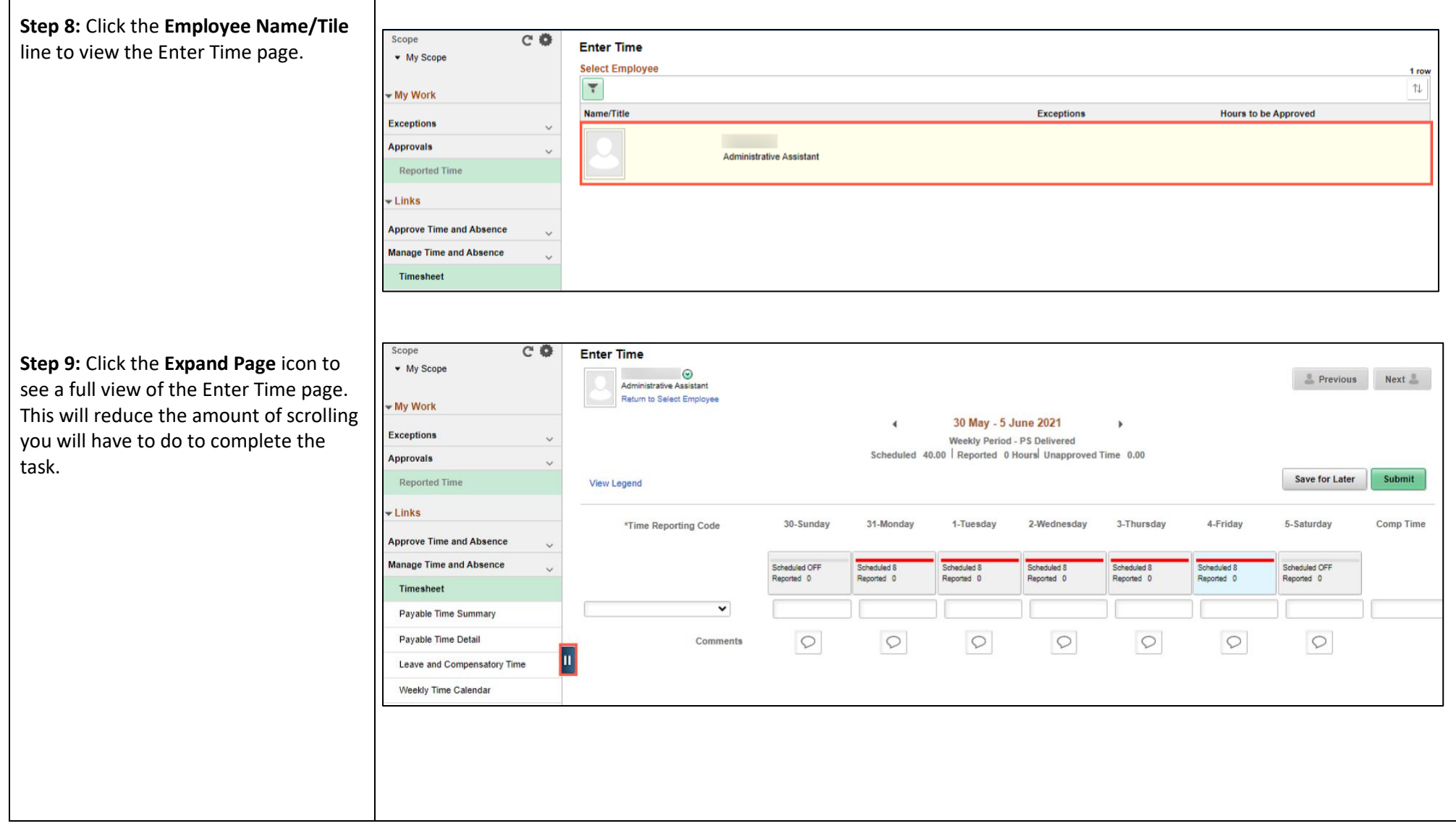

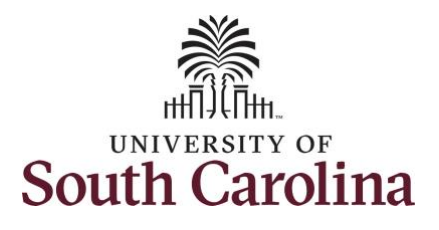

In this scenario the salary non-exempt employee worked extra hours 5/24/21. The employee forgot to enter their time worked and the week has now passed. As the TL/ABS Approver, you can enter time on behalf of employees in your area.

You can go back and enter timesheets 60 days prior to the current day on behalf of an employee.

**Note**: If an Absence has been requested, it is not editable on the timesheet. Scroll to the right and click the plus **+** button to add another Time Reporting Code row.

**Step 10:** Be sure to select the correct timesheet for the work week. Use the **Arrows** to navigate to the appropriate timesheet.

Begin by selecting the appropriate **Time Reporting Code** (TRC).

You can only have one TRC per line.

**Step 11: Click the Time Reporting Cod** drop-down arrow and select **REGHR – Regular Hours.** 

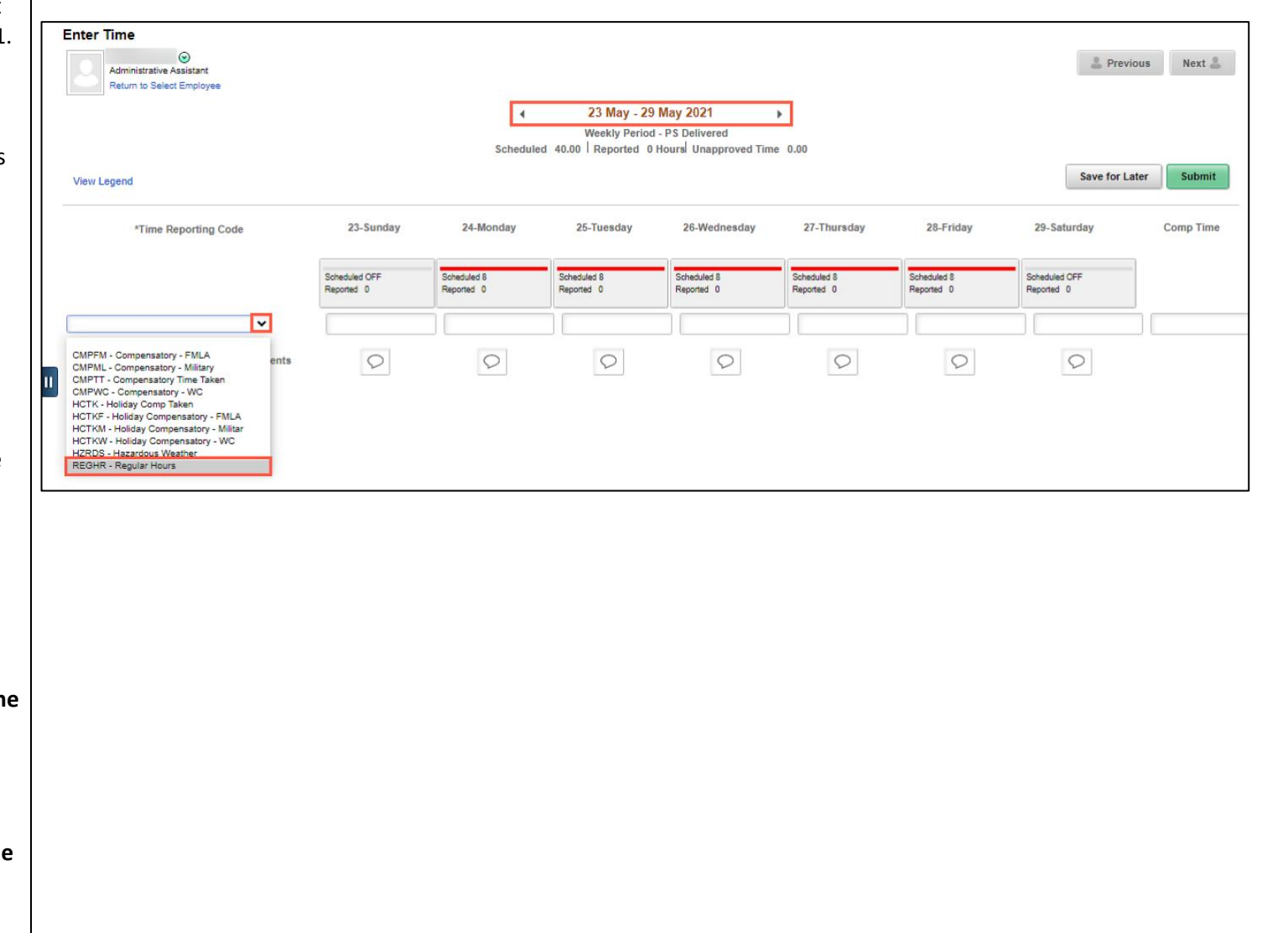

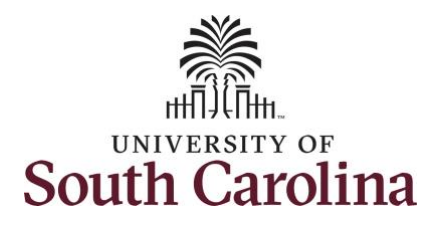

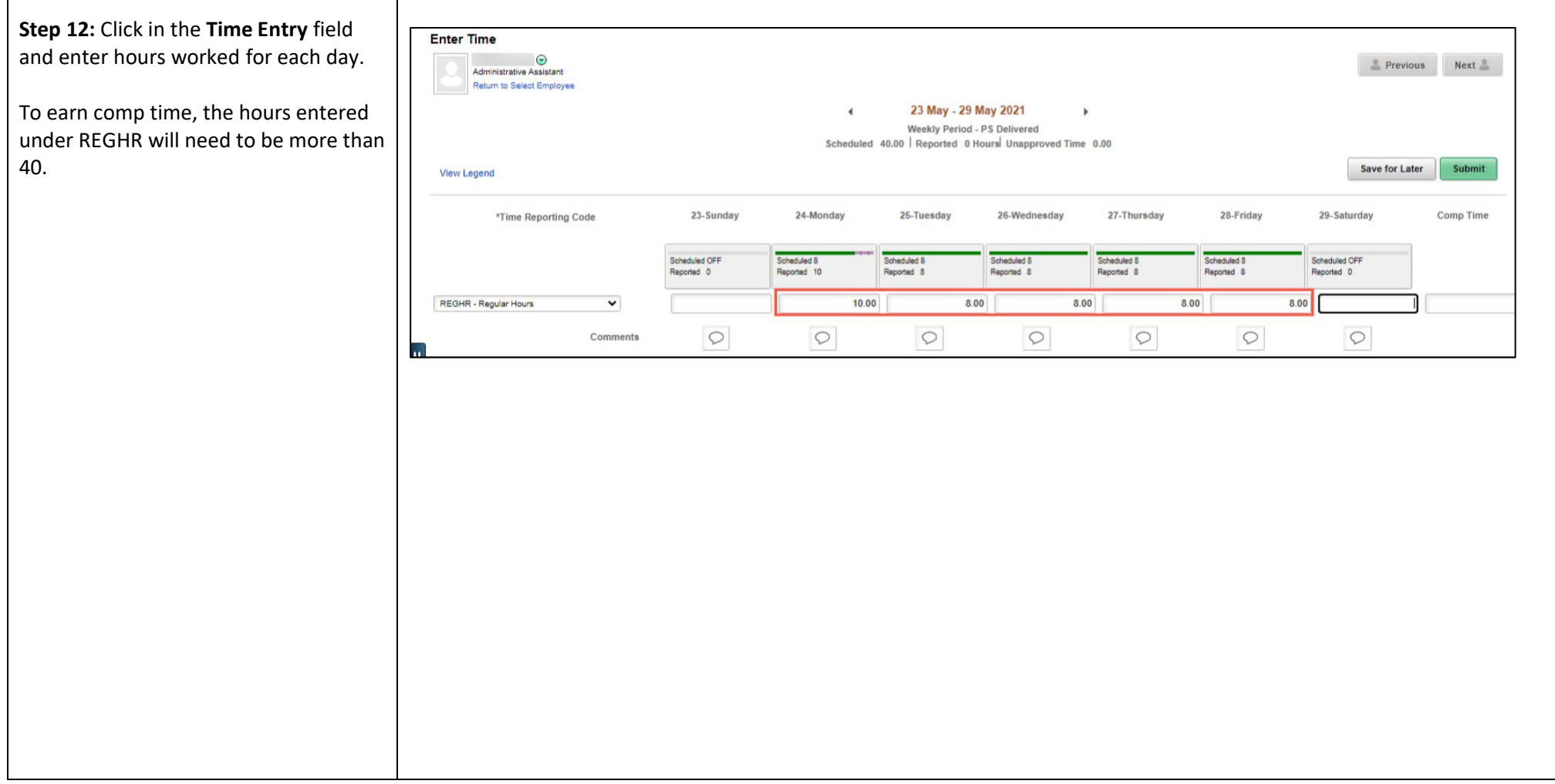

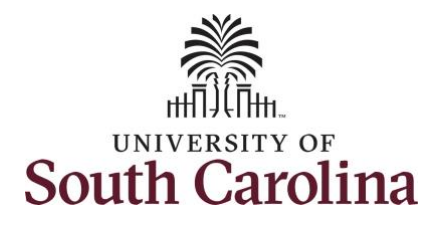

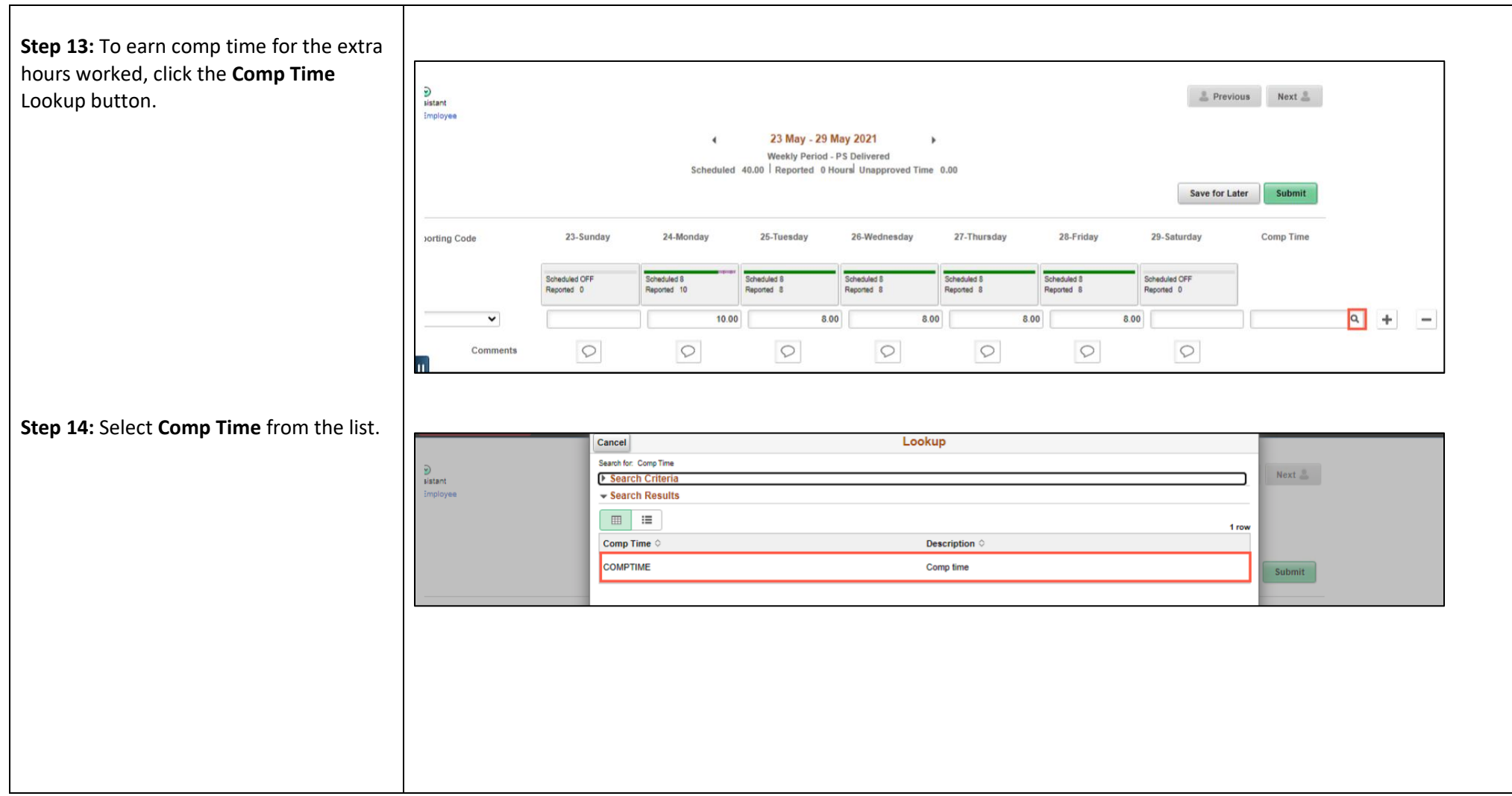

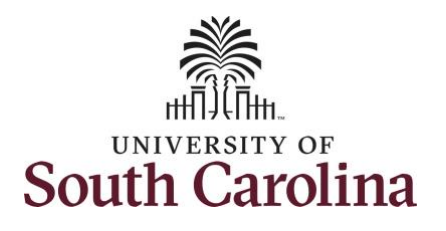

populated in the

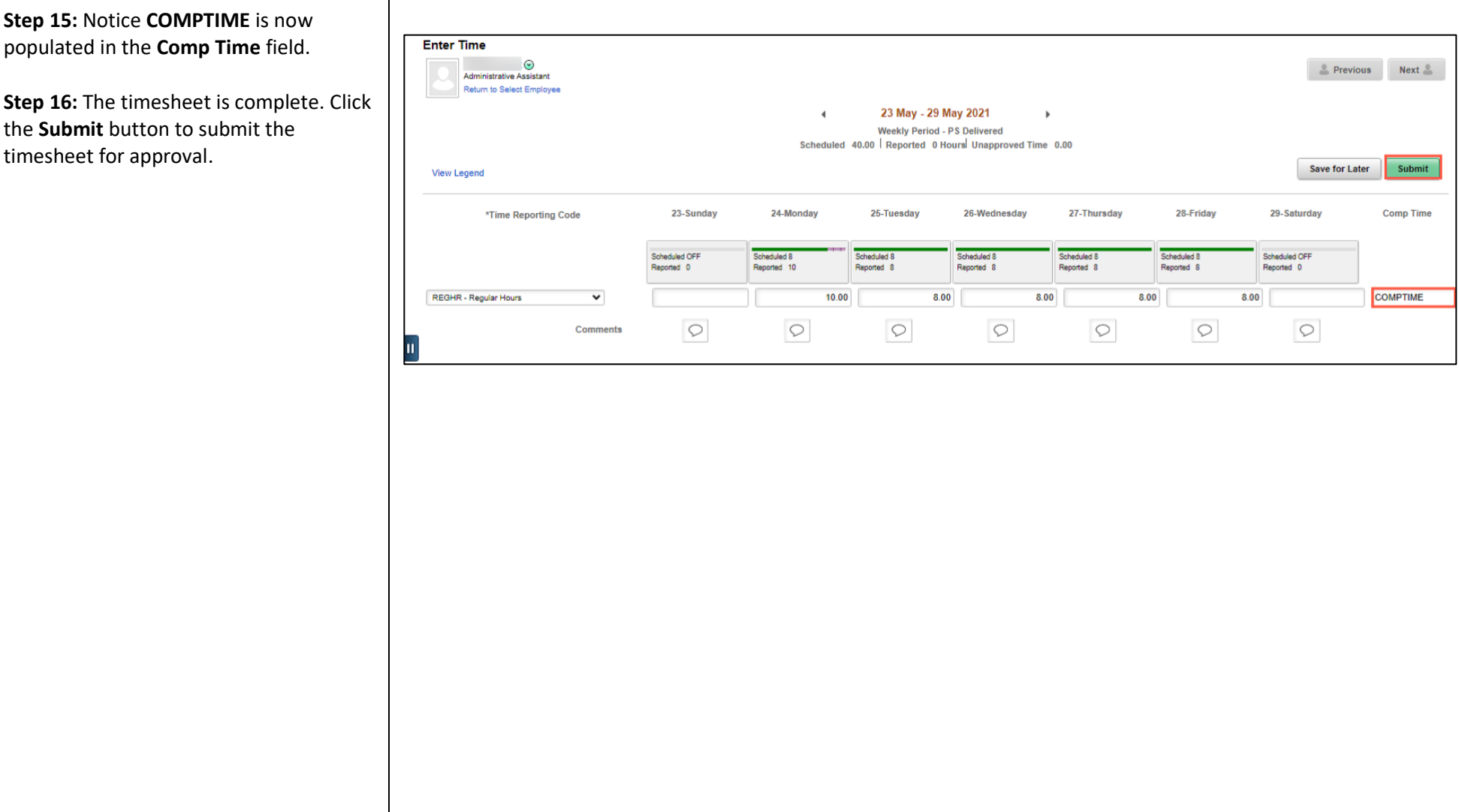

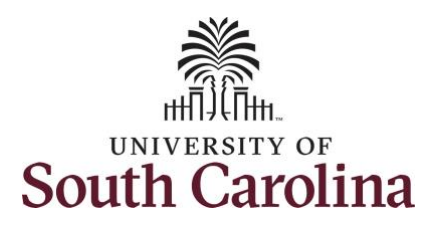

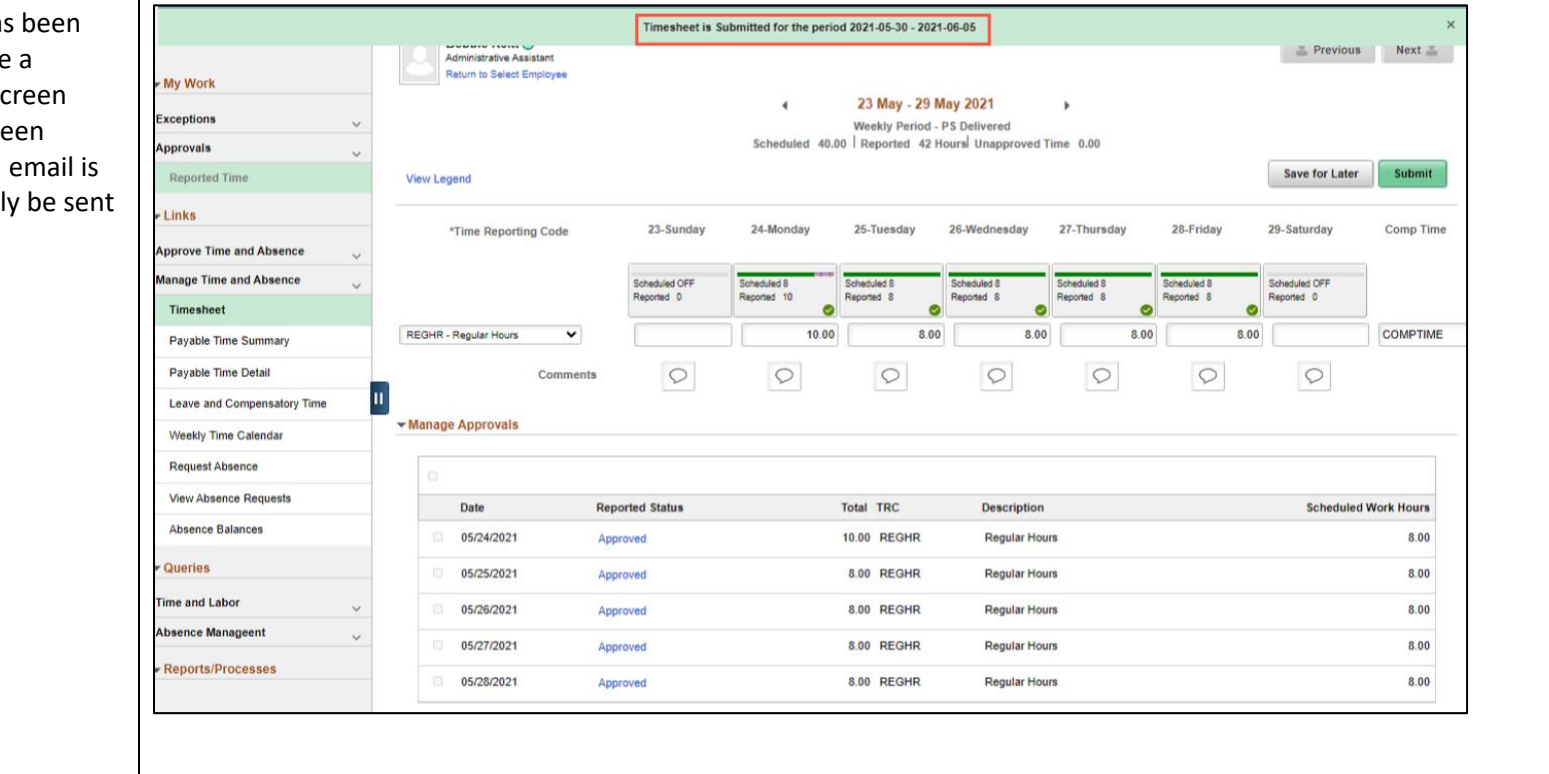

**Step 17:** Once the timesheet has submitted correctly, you will see message across the top of the so saying that the timesheet has be submitted successfully. Also, an generated that will automatical to the employee.

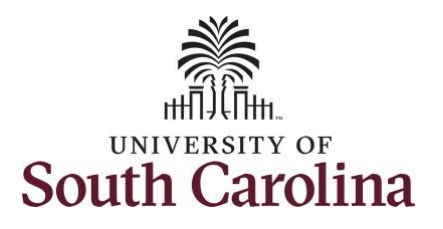

**Step 18:** Notice the time for each day is automatically approved at submission. When time is entered by a TL/ABS Approver on behalf of an employee, additional approval is not required.

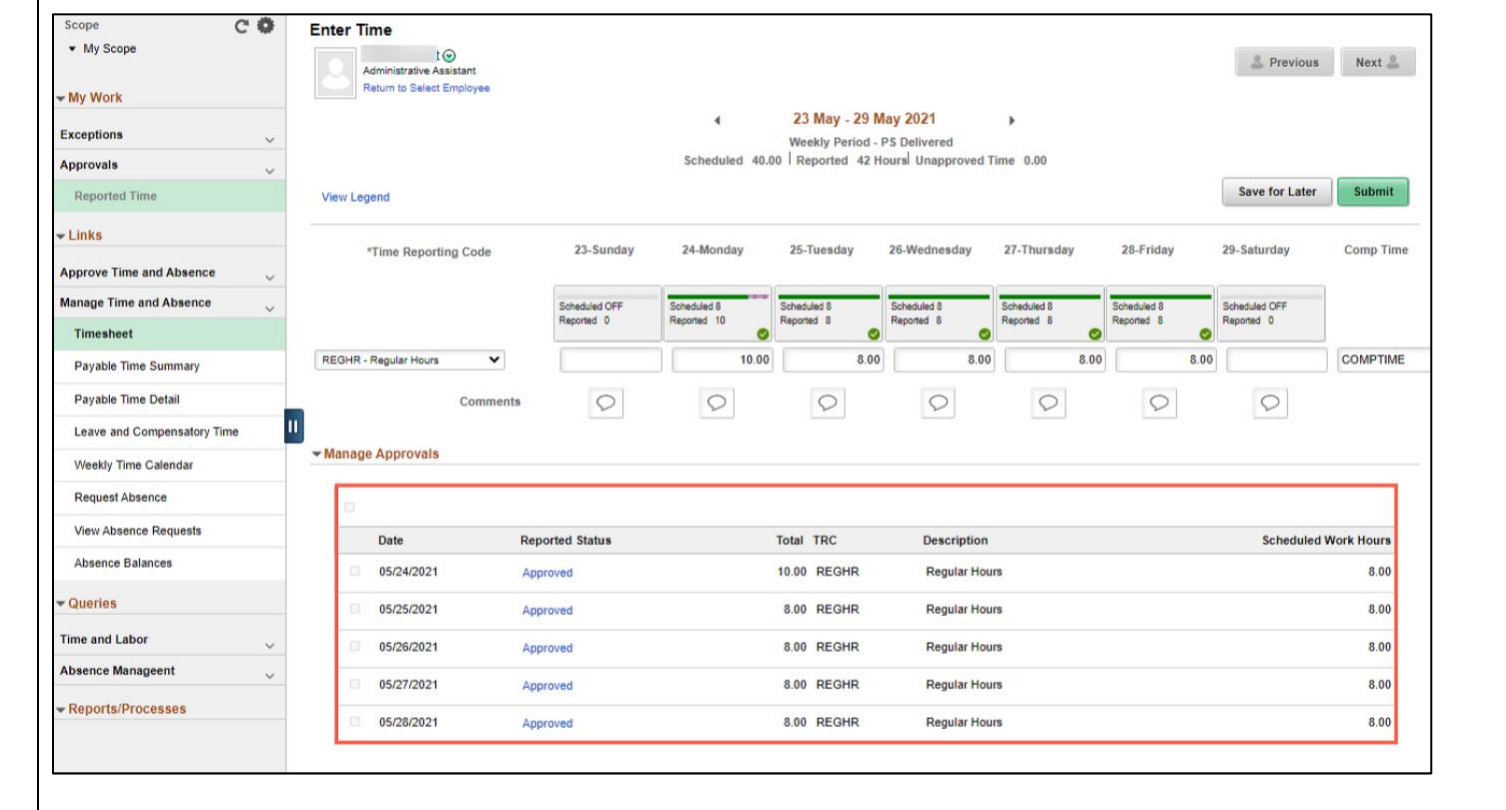

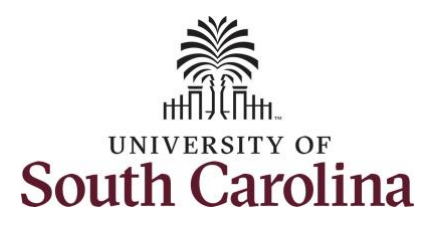

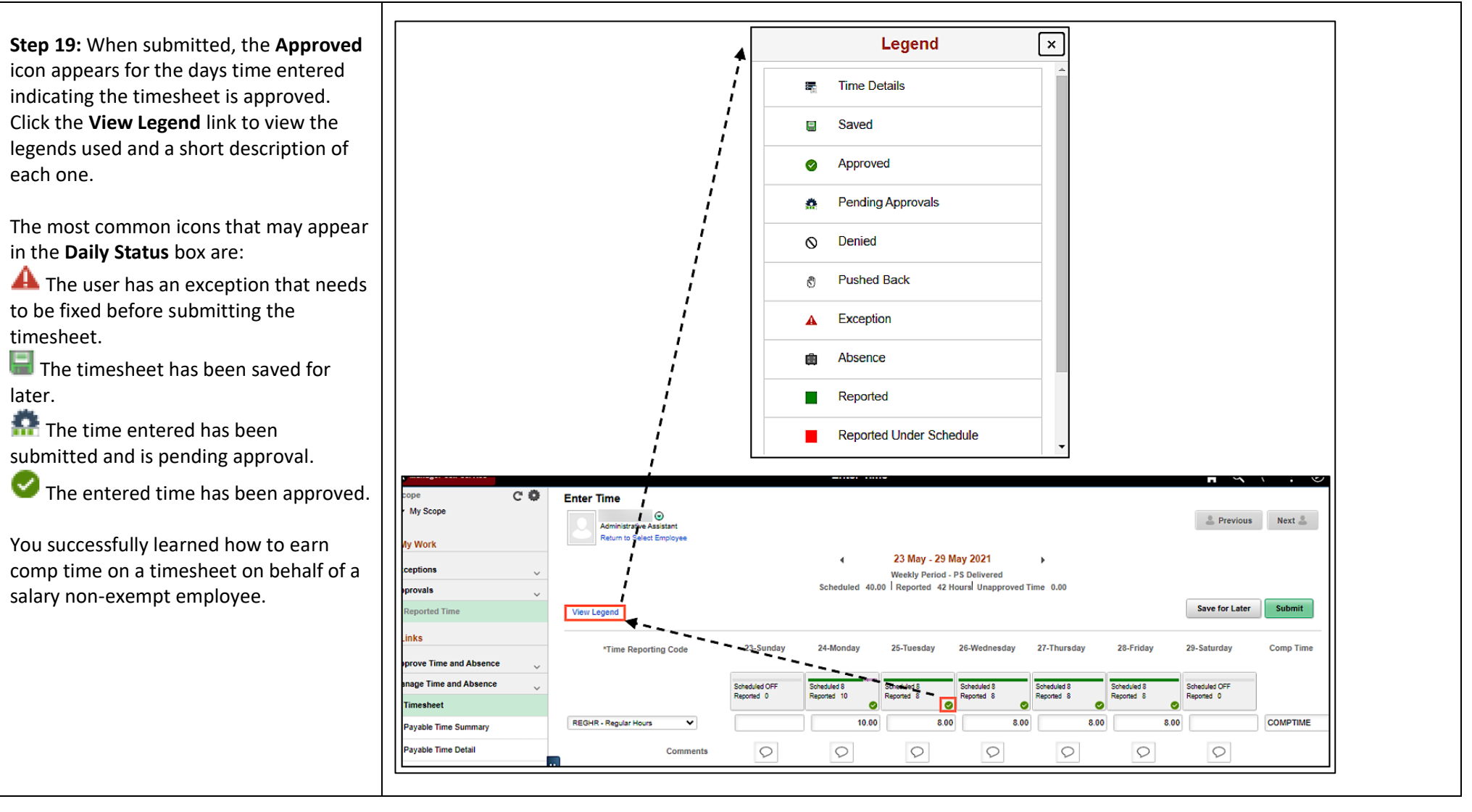